## **Accessing Seller Documents**

JOB AID

This Job Aid walks you through how to view seller documents in PennyMac's Portal

- A To view seller documents from the Pipeline page:
  - 1. Go to the Tools & Resources tab.
  - 2. Click the **Tools** link.

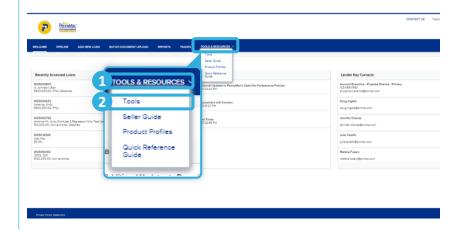

- B Once in the **Tools** section:
  - Select the Seller Documents app.

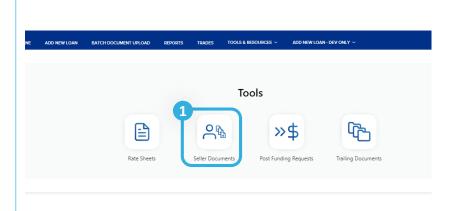

- C Once in the Seller Documents App
  - Click on the document you would like to review

# Company Name: APPLE CORRESPONDENTS SELLER DOCUMENTS Certification Documents Early Warning Reports Report Cards

Variance Letters

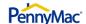

### The Seller Documents application contains the following documents:

**Documents** 

#### **CERTIFICATION DOCUMENTS**

Details for annual recertification and quarterly officer certifications

#### **EARLY WARNING REPORTS**

This report is currently not supported

#### **REPORT CARDS**

Details a clients performance on key metrics, relating to the sale of loans to PennyMac . The scores are trended over time and benchmarked against other PennyMac Clients.

#### **VARIANCE LETTERS**

Documentation of the seller level exceptions to our standard published underwriting guidelines.

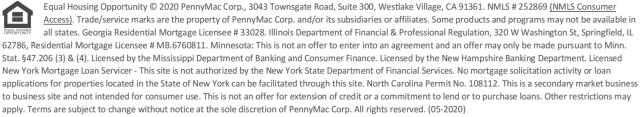

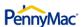